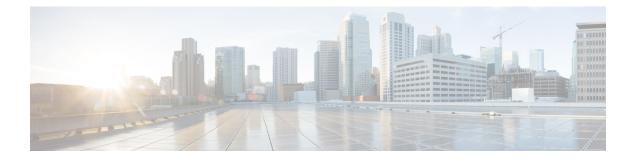

## **Quick User and Phone Addition**

This chapters contains information to quickly add users and phones to Cisco Unified Communications Manager (Unified CM).

- Quick User and Phone Addition Configuration and Settings, on page 1
- Add New User and Device, on page 3
- Add New User and Existing Device, on page 4
- Move Device to a User, on page 5

### **Quick User and Phone Addition Configuration and Settings**

In Cisco Unified CM Administration, use the User Management > User/Phone Add > Quick User/Phone Add menu path to configure a user, a phone, and a line appearance in a single, easy addition.

The **Quick User/Phone Add Configuration** window provides a single window that allows you to perform basic steps to add a new user and assign the phones to the user.

Before you add a user and phone from this window, ensure that you performed the following prerequisites:

- Set up a line (directory number)
- Set up a universal device template
- Set up a feature group template

The following table lists the quick user and phone addition settings.

#### Table 1: Quick User and Phone Addition Settings

| Field            | Description                                                                          |
|------------------|--------------------------------------------------------------------------------------|
| User Information |                                                                                      |
| First Name       | Enter the user first name.                                                           |
| Middle Name      | Enter the user middle name.                                                          |
| Last Name        | Enter the user last name.                                                            |
| Display Name     | Enter a display name that will appear on devices that are associated with this user. |

| Field                  | Description                                                                                                    |  |
|------------------------|----------------------------------------------------------------------------------------------------|--|
| User ID                | Enter the user identification name. Unified Communications Manager does not permit modifying the user ID after you create it.                                                                                                    |  |
| User Template          | Choose a template to assign to this user. You can assign one template.                                                                                                    |  |
|                        | After you create the user and assign a template, the <b>Manage Devices</b> button appears.                                                                                                    |  |
|                        | <b>Note</b> You have to add at least one extension before the <b>Manage Devices</b> button appears.                                                                                                    |  |
| Access Control Group   | Membership                                                                                                    |  |
| User is a member of    | Select the plus sign (+) next to this drop-down list box to list the access control groups (ACGs). You can assign this user as an ACG member. ACGs allow users with full access to configure different levels of access for Unified CM administrators. Full-access users configure the access of other users to Unified CM.                                                                                               |  |
|                        | TipSelect the plus sign (+) again to add more ACGs for the user.                                                                                                    |  |
| Credentials            |                                                                                                    |  |
| Use default credential | <ul> <li>Use this setting to select the default credential, so you do not have to type credentials into a field. When you select this setting, the default credential defined in the system default credential policy is used automatically during the user insertion. The password and PIN input and confirm text box is disabled.</li> <li>Note This setting is not supported for the update user operation.</li> </ul> |  |
| Password               | Enter five or more alphanumeric or special characters for the user password.<br>You may use the following special characters: =, +, <, >, #, ;,  , "", and blank spaces.                                                                                                    |  |
| Confirm Password       | Enter the user password again.                                                                                                    |  |
| PIN                    | Enter five or more numeric characters for the personal identification number (PIN).                                                                                                    |  |
| Confirm PIN            | Enter the PIN again.                                                                                                    |  |
| Extensions             | I                                                                                                    |  |

| Field                            | Descrip               | tion                                                                                                    |
|----------------------------------|-----------------------|----------------------------------------------------------------------------------------------------|
| Extension                        | that are<br>in the te | ld represents the extensions for the user. Extensions represent the lines<br>added to a phone. These extensions are based on the available lines<br>emplate. After you assign the first (primary) extension, the secondary<br>ons drop-down list box lists the available extensions. |
|                                  |                       | st the administrator, the drop-down list box shows extensions as either ble" or "Used."                                                                                                    |
|                                  | Note                  | You cannot add devices until you specify an extension.                                                                                                    |
|                                  | Note                  | You can add multiple extensions for the user. When you select the green plus sign (+) under Action, you can add more extensions and change their order of appearance.                                                                                                    |
| Personal                         |                       |                                                                                                    |
| Directory URI                    | URI loc               | the directory uniform resource identifier (URI) for this user. A directory oks like an email address and follows the <b>user@host</b> format. It allows ers to find a user in a directory easily.                                                                                    |
| Number Displayed in<br>Directory |                       | ne user telephone number. This number shows up when you hit the ny (local) directory button on your phone.                                                                                                    |
| Email                            | Enter th              | ne user e-mail address.                                                                                                    |
| Manager User Id                  | Enter th              | ne user ID of the manager.                                                                                                    |
|                                  | Note                  | The manager user ID that you enter does not have to exist in the<br>same cluster as the user; therefore, Unified CM does not require<br>that you enter a user ID that already exists in the database.                                                                                |
| Department                       | Enter th<br>or name   | ne user department information (for example, the department number e).                                                                                                    |

# **Add New User and Device**

#### Procedure

| Step 1 | Select Add New.                                                  |
|--------|------------------------------------------------------------------|
|        | The Quick User/Phone Add window is displayed.                    |
| Step 2 | Enter the appropriate settings.                                  |
|        | See topics related to quick user and phone addition for details. |
| Step 3 | Select Save.                                                     |
| Step 4 | Select Manage Devices.                                           |
| Step 5 | Select Add New Phone.                                            |

- **Step 6** Set the following fields:
  - Product Type
  - Device Protocol
  - Device Name
  - Universal Device Template
  - Number of Expansion Modules

This field appears only for devices that support expansion modules. When you enter the number of expansion modules, you can also select the expansion module type if the device supports more than one type. The expansion module type you select is applied to all expansion modules on the device. Devices that support only one type of expansion module display the supported expansion module type by default. The maximum number of expansion modules you can enter for a device is determined by the number the expansion modules the device supports.

When you check the Is Extension Mobility Template Checkbox, the No. of Expansion Modules field and Expansion module field are disabled

- **Note** Cisco Unified Communications Manager uses three universal device templates to define the characteristics of a device: Desk Phones, Mobile Devices, and Profiles. Set the device templates in the **Feature Group Template** window.
- Is Extension Mobility Template

#### Step 7 Select Save.

The phone is added to the user.

### Add New User and Existing Device

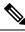

Note

Unified CM uses the three universal device templates that you defined on the **Feature Group Template** window to define the characteristics of devices.

#### Procedure

| Step 1 | Select Add New.                                                                                                    |  |  |
|--------|----------------------------------------------------------------------------------------------------|--|--|
|        | The Quick User/Phone Add window appears.                                                                            |  |  |
| Step 2 | Enter the appropriate settings as described in Quick User and Phone Addition Configuration and Settings, on page 1. |  |  |
| Step 3 | Select Save.                                                                                                    |  |  |
|        | The user is added to the Unified CM database.                                                                       |  |  |

| Step 4 | Select Manage Devices.                              |                                                  |  |  |
|--------|-----------------------------------------------------|--------------------------------------------------|--|--|
| Step 5 | Select Find a Phone to Move to This User.           |                                                  |  |  |
| Step 6 | Select the phone you want to associate to the user. |                                                  |  |  |
|        | Note                                                | You can set search filters on the phone listing. |  |  |
| Step 7 | Select Move Selected.                               |                                                  |  |  |
|        | The ph                                              | one is added to the user.                        |  |  |

## Move Device to a User

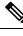

Note

Be aware that when a device is moved to the user, that device is disassociated from the previous user.

#### Procedure

| Step 1 | In Unified CM Administration, select User Management > User/Phone Add > Quick User/Phone Add |                                                                                                    |  |  |
|--------|----------------------------------------------------------------------------------------------|----------------------------------------------------------------------------------------------------|--|--|
|        | The Fir                                                                                      | and and List window appears. Records from an active (prior) query may also appear in the window.                                                                                                    |  |  |
| Step 2 | From the first drop-down list box, select a search parameter.                                |                                                                                                    |  |  |
|        | Example:                                                                                     |                                                                                                    |  |  |
|        | Select First Name to search by the user first name.                                          |                                                                                                    |  |  |
| Step 3 | From the second drop-down list box, select a search pattern.                                 |                                                                                                    |  |  |
| Step 4 | Specify                                                                                      | Specify the appropriate search text, if applicable.                                                                                                    |  |  |
|        | Note                                                                                         | To add additional search criteria, select the + button. When you add criteria, the system searches for a record that matches all criteria that you specify. To remove criteria, select the - button to remove the last added criterion or select the <b>Clear Filter</b> button to remove all added search criteria. |  |  |
| Step 5 | Select I                                                                                     | Find.                                                                                                    |  |  |
|        |                                                                                              | ching records appear. You can change the number of items that appear on each page by choosing a<br>at value from the Rows per Page drop-down list box.                                                                                                    |  |  |
| Step 6 | Select the user to which you wish to move an existing device.                                |                                                                                                    |  |  |
|        | The use                                                                                      | er profile appears.                                                                                                    |  |  |
| Step 7 | Select the Manage Devices button.                                                            |                                                                                                    |  |  |
| Step 8 | Select the Find a Phone to Move to This User button.                                         |                                                                                                    |  |  |
| Step 9 | Select the phone you want to associate to the user.                                          |                                                                                                    |  |  |
|        | Note                                                                                         | You can set search filters on the phone listing.                                                                                                    |  |  |

Step 10 Select Move Selected.

The phone is added to the user profile.